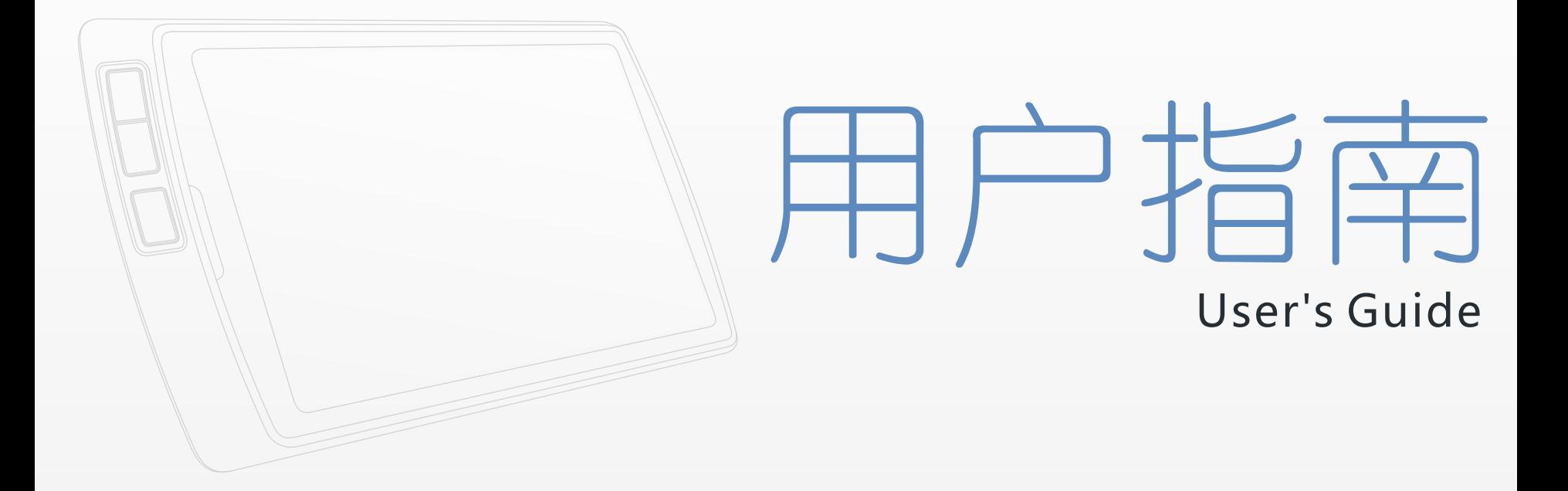

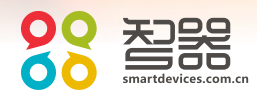

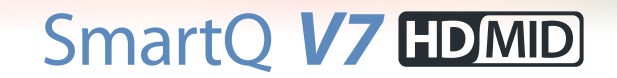

请访问智器官方网站 www.smartdevices.com.cn [获取产品信息、技术支持和软件升级服务。](_ҳ8#Ӳ�����01)

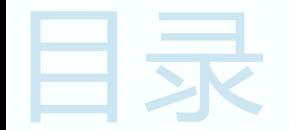

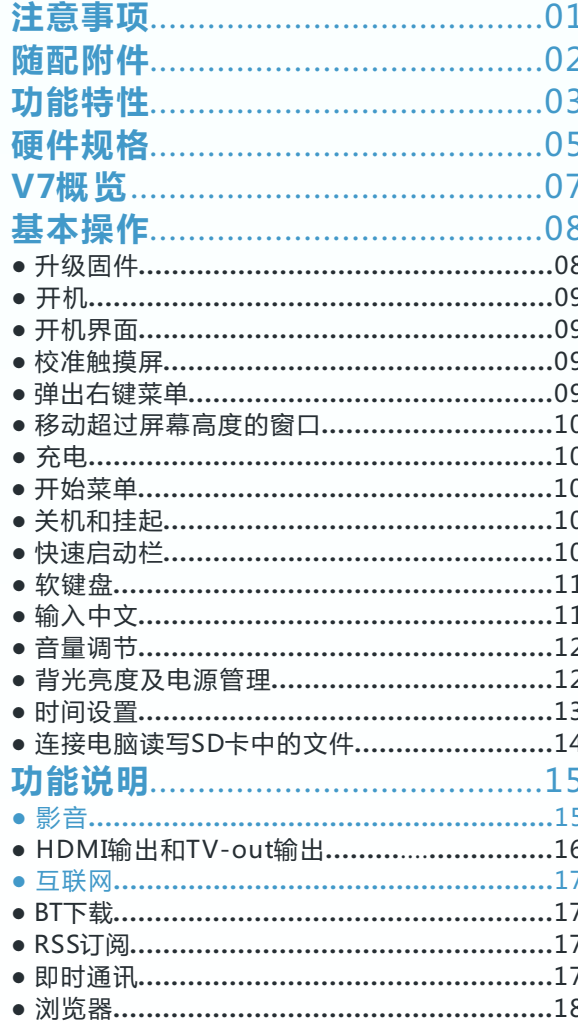

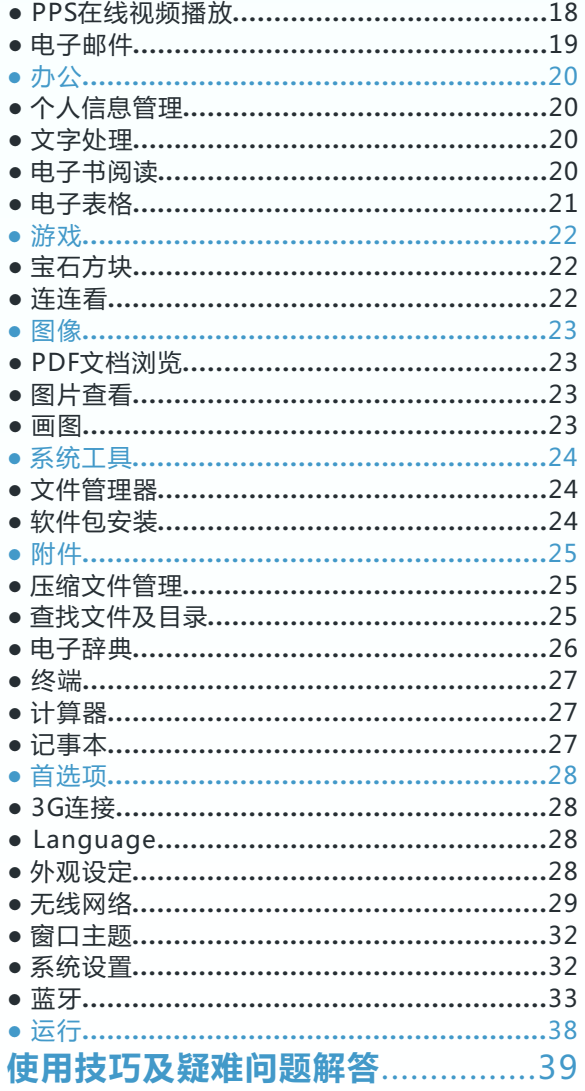

## <span id="page-3-0"></span>注意事项

●本产品是高精密电子产品,请勿自行拆卸。

●避免强烈摔打、碰撞本产品。

- ●避免在下列环境中使用本产品:高温、低温、潮湿、多尘、磁场 强大及长期暴露于阳光之下。
- 请用拧干的湿棉布轻轻擦拭本产品外壳,严禁用其他化学溶液清 洗。本产品不应遭受水滴和水溅,且产品附近不宜放置诸如水杯 一类装满液体的物品。
- ●过长时间、过大音量使用耳机可能会对听力造成永久性伤害。
- ●请勿在穿越马路、驾驶机动车辆或骑自行车时使用耳机,以免发 生交通事故。
- ●请仅仅使用制造商允许的电池、充电器和配件,使用任何其他类 型的产品都将违反保修条例,并有可能发生危险。
- ●请按照当地相关的环保条例来处理废弃机器和配件。
- ●本产品在使用过程中如有任何问题﹐请联系当地经销商或直接与 本公司客户服务中心联系。
- ●对于那些因为产品损坏、维修或其他原因引起的抹除内存损失 , 本公司不负任何责任,请用户遵照使用手册进行规范操作。

本手册包含重要的安全措施和正确使用产品的信息,为 避免事故发生 , 请确认在使用该产品之前仔细阅读该手册。

<span id="page-4-0"></span>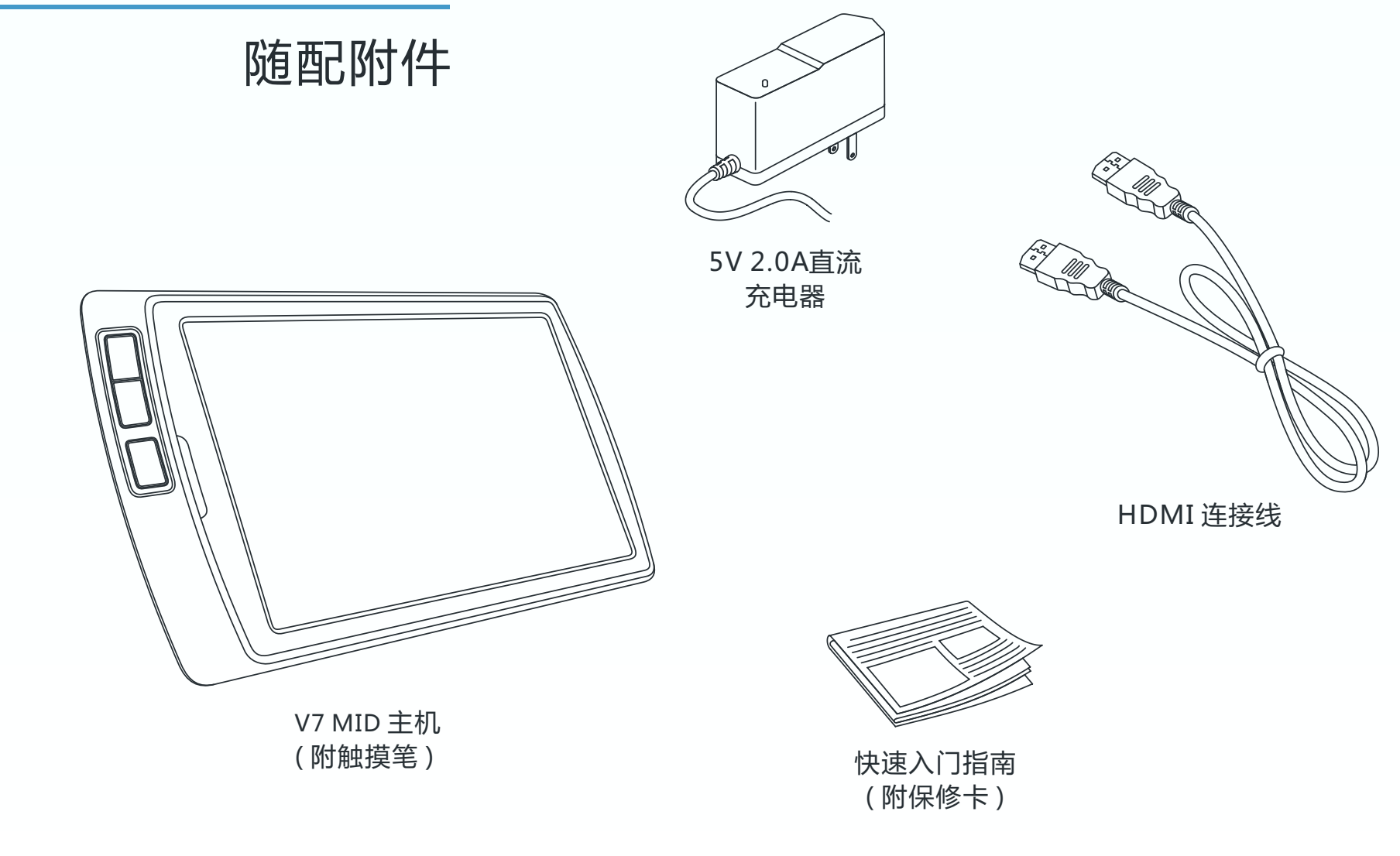

# <span id="page-5-0"></span>功能特性

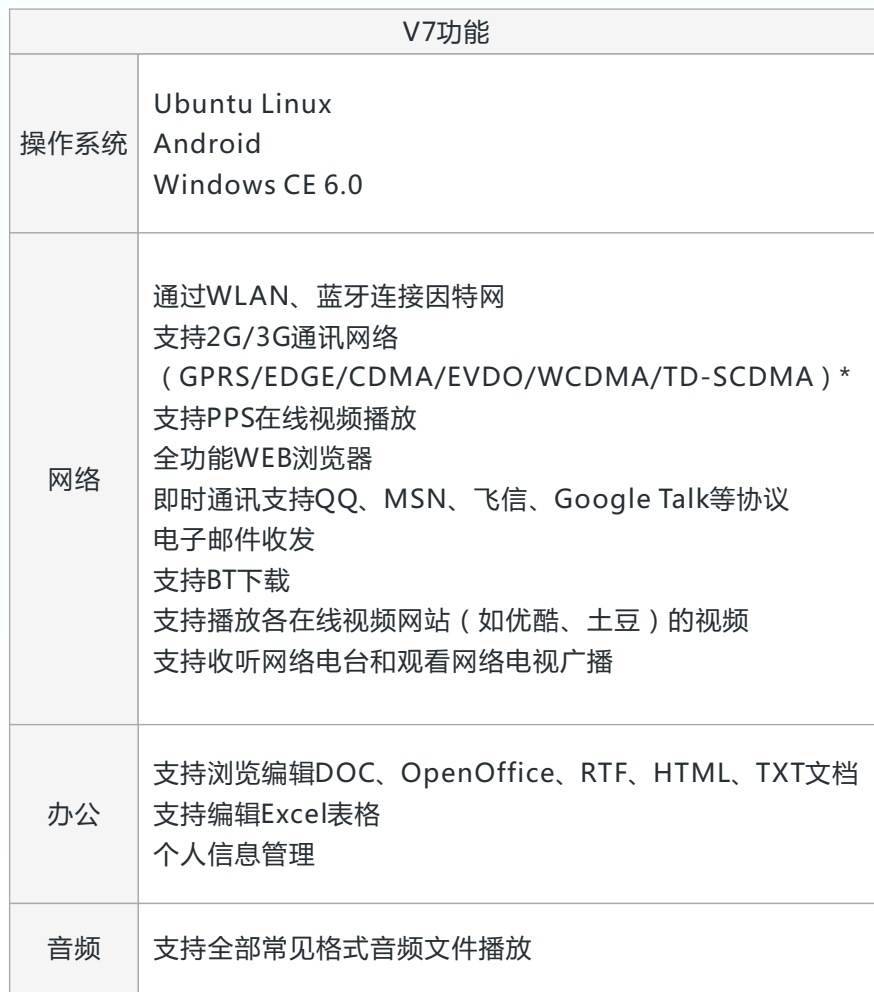

## 功能特性

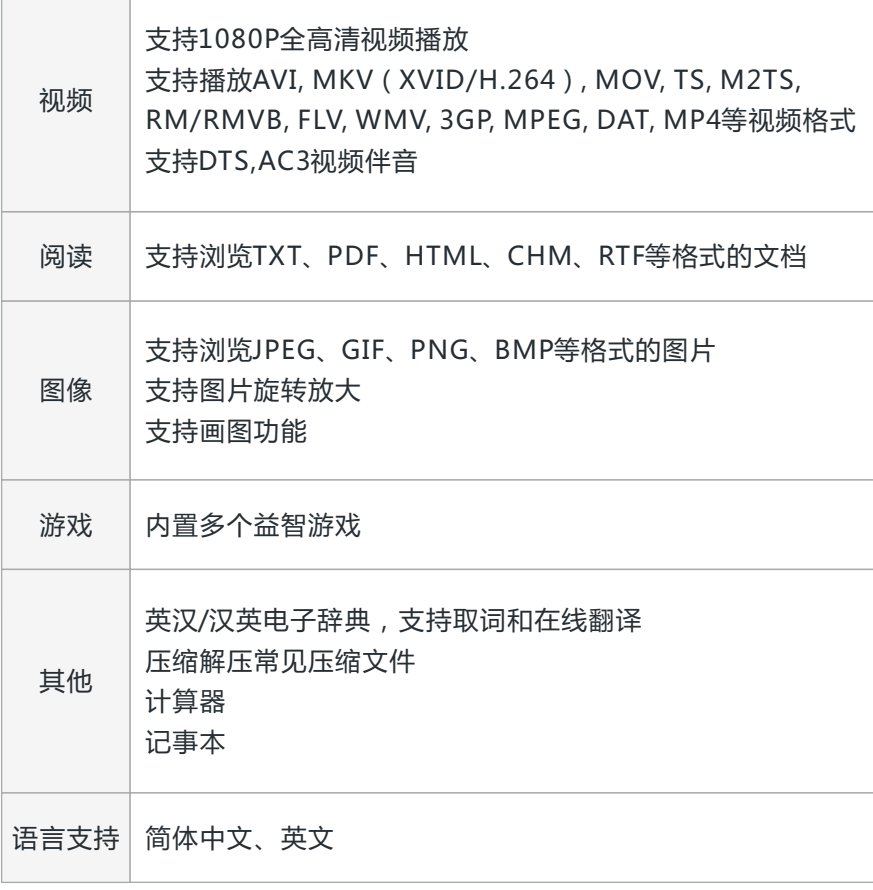

## <span id="page-7-0"></span>硬件规格

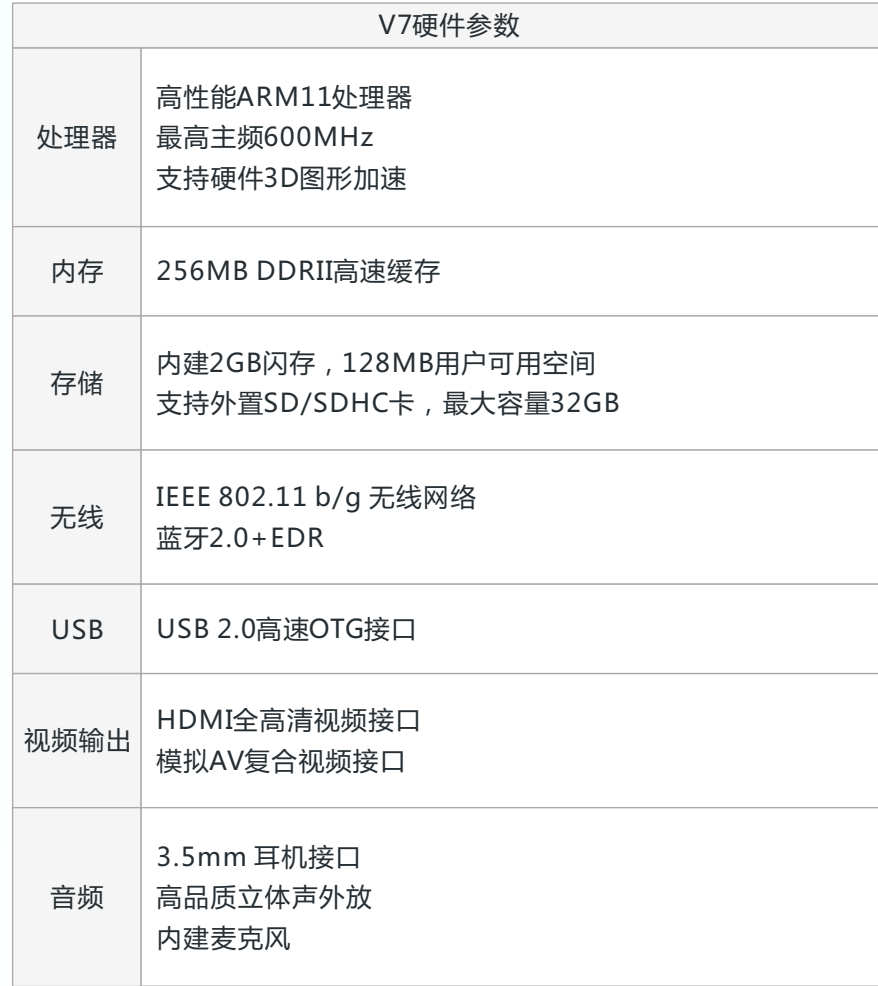

# 硬件规格

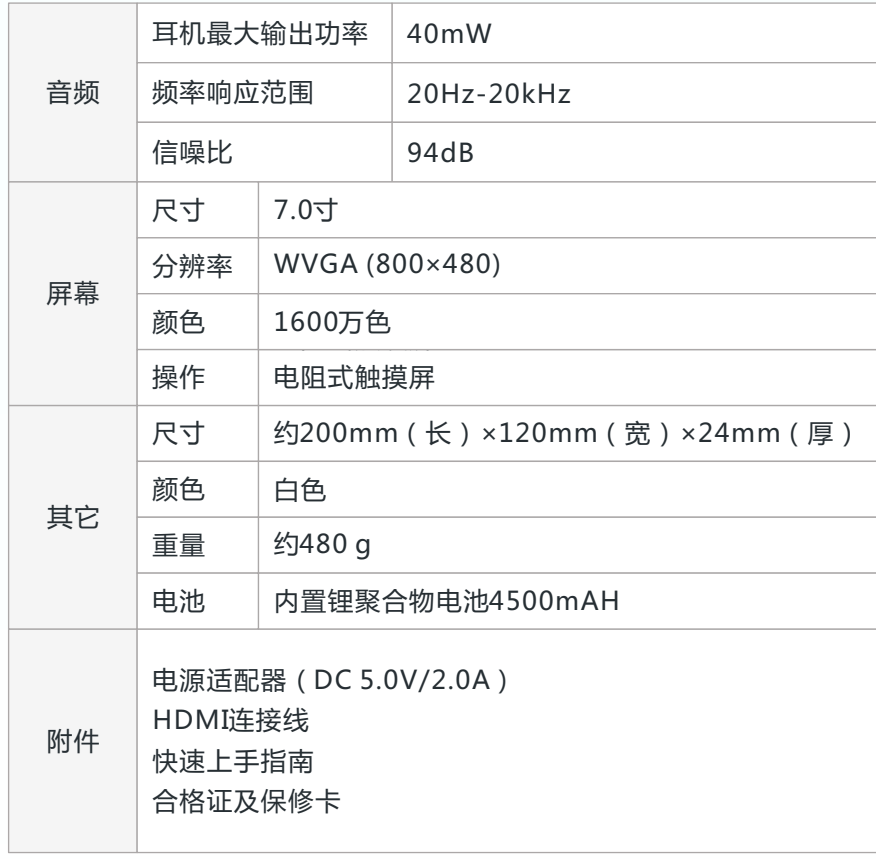

认识产品

<span id="page-9-0"></span>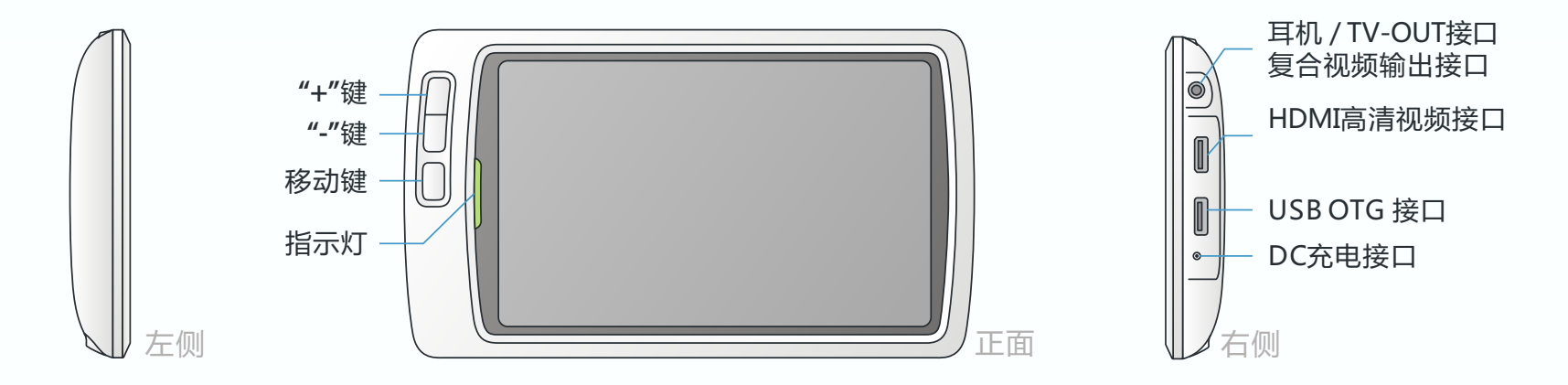

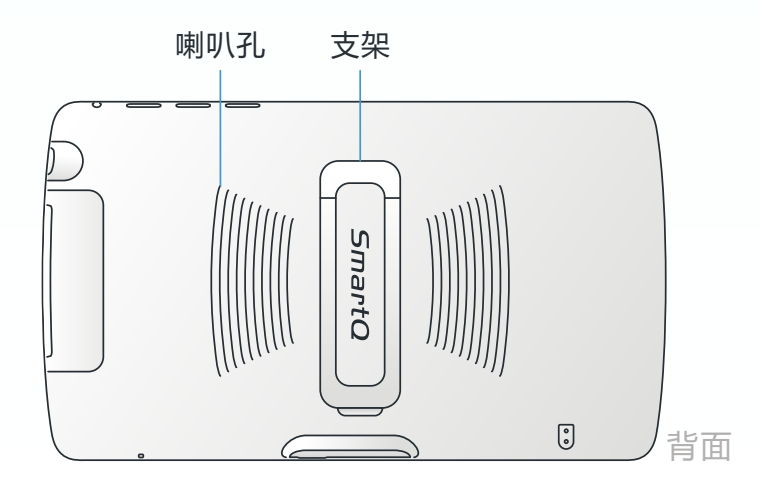

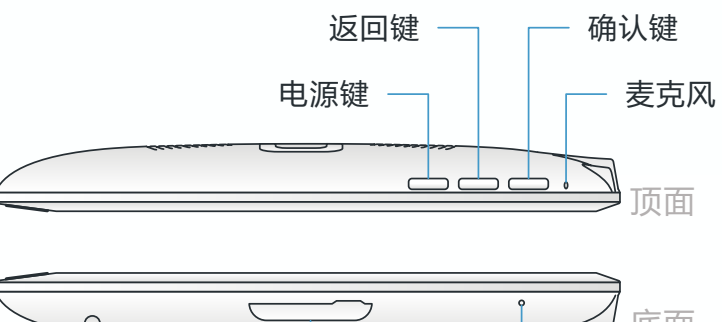

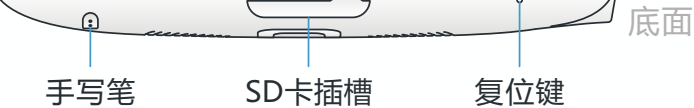

#### **● 升级固件**

<span id="page-10-0"></span>基本操作 SmartQ V7 MID具有三个操作系统,分别是Ubuntu Linux、 Android和Windows CE6.0,对应的固件名称分别是:

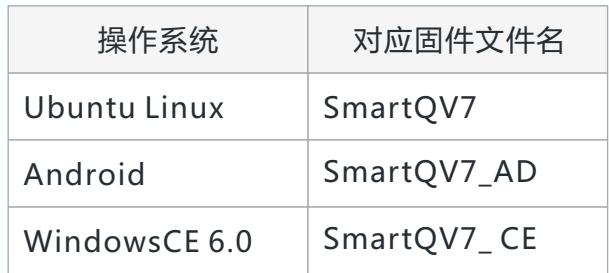

如果要同时升级三个系统固件时,请先将三个系统对应的固 件文件拷贝到 SD 卡根目录下, 在关机状态下连接充电器, 按住 移动键同时按电源键 , 当指示灯变为橙色即进入固件升级界面。 升级过程中屏幕上会显示升级进度,升级成功后 , SmartQ V7将 自动重新启动。

 如果只想升级其中一个系统固件,则只需要拷贝此系统对应 的固件文件到SD卡的根目录下,然后按以上的方法升级。

升级完成后需要校准触摸屏,具体方法参见下一页

整个升级过程中切勿切断电源或拔出充电器

请访问智器官方网站下载最新的固件: http://www.smartdevices.com.cn

<span id="page-11-0"></span>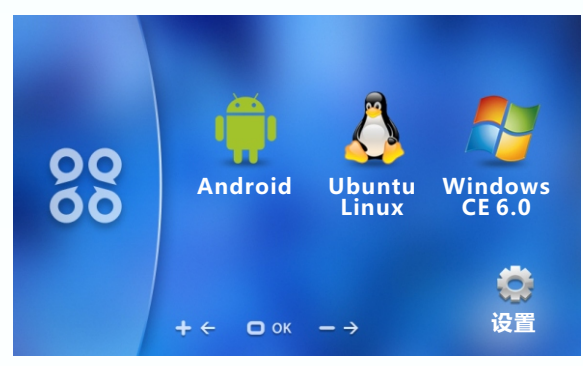

系统选择界面

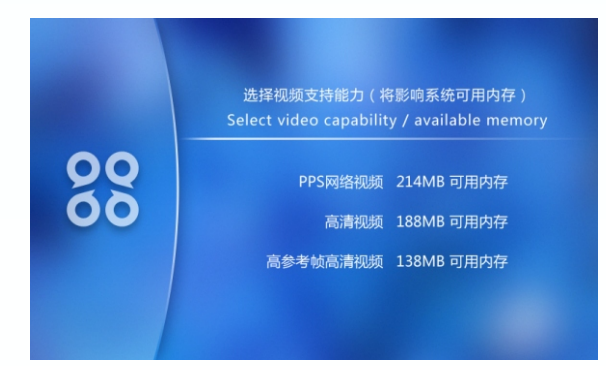

视频支持能力选择界面

#### **● 开机**

### 其本掉【下】 不可以选择的方式。 按下电源键,绿灯亮起,系统将进入开机过程。

#### **● 开机界面**

按下电源键,稍等片刻进入系统选择界面。

 左上图已标出相应图标对应的系统。此时触摸屏不能进行操 作,系统选择可以通过加号键及减号键来完成,移动键用于确认 选择。在设置界面下设置视频支持能力。当需要播放1080P高清 视频时,请按提示选择对应的选项。按移动键确认设置后即可返 回系统选择界面。

#### **● 校准触摸屏**

在Ubuntu Linux系统下校准触摸屏有两种方法:

- 方法一:按住移动键的同时按一下电源键,即可进入触摸屏校准 界面,然后依次点击十字中心点校准(每一次点击需要 长按2秒)。
- 方法二:点击"开始菜单"→"设置"→ "系统设置"里下选择 "校准触摸屏"校准。

#### **● 弹出右键菜单**

用触摸笔点住屏幕空白处或者文件约 2 秒钟后会自动弹出右 键菜单。

基本操作

<span id="page-12-0"></span>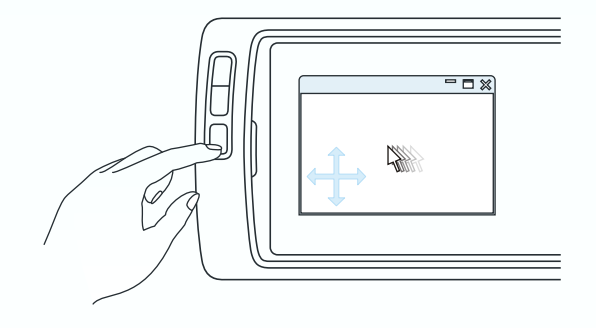

按住移动键不放,通过拖拽移动窗口

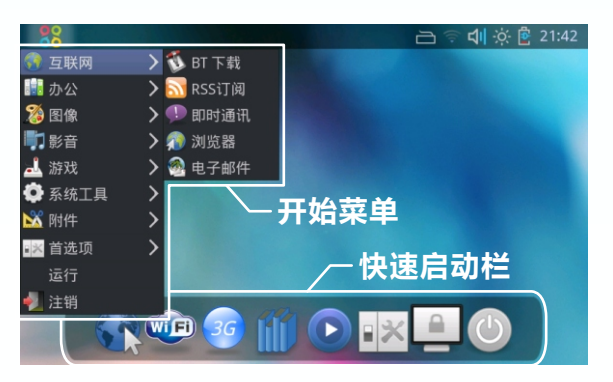

开始菜单和快速启动栏

#### **● 移动超过屏幕高度的窗口**

按住移动键,然后用触摸笔点住窗口中的一点并向任意方向 拖拽,即可移动窗口(如左上图所示)。如果窗口处于最大化状 态,则无法移动窗口。

#### **● 充电**

请将充电器插入220V市电交流插座 , 然后将充电器插头插 入DC充电接口 。待机状态下充电, 充满需要约5至6个小时;关 机状态下充电 ,充满需要约9至10个小时。在使用时充电,充电 时间会延长。正常使用的状态下充电,LED指示灯为红色,当指 示灯变为绿色时,电池充满。

#### ● **开始菜单**

单击左上角智器的图标,即可弹出"开始菜单"(左下图)。

#### **● 关机和挂起**

方法一:点击开始菜单,最后一项为注销,点击"注销" , 可以 弹出注销界面,可选择关机、挂起等操作。

方法二:点击快速启动栏上面的最后一项,进入注销界面。

#### **● 快速启动栏**

快速启动栏 ( 左下图 ) 为一些软件的快捷方式集合 , 从左到 右依次为:浏览器,无线网络 , 3G连接,电子书阅读,媒体播放 器,系统设置,锁定,注销等。

## 基本操作

<span id="page-13-0"></span>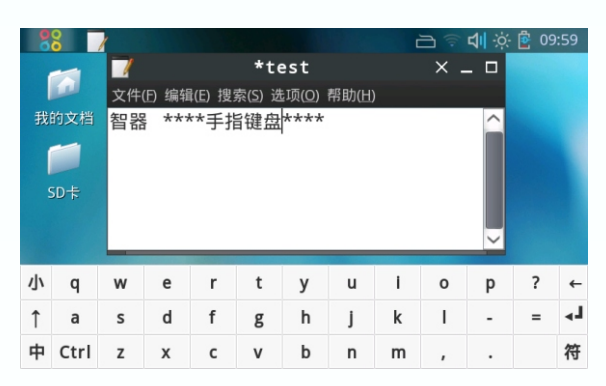

#### 手指键盘

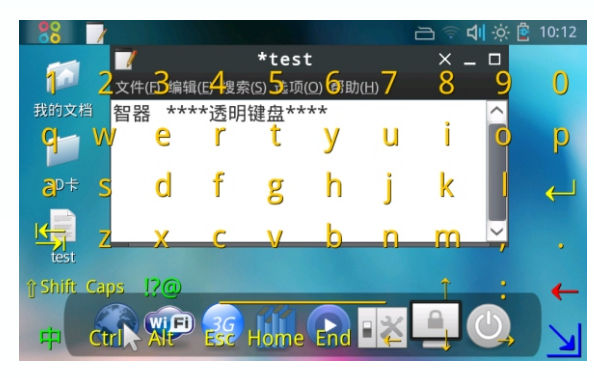

透明键盘

#### **● 软键盘**

### 长按右上角键盘图标约2秒,弹出软键盘设置窗口。

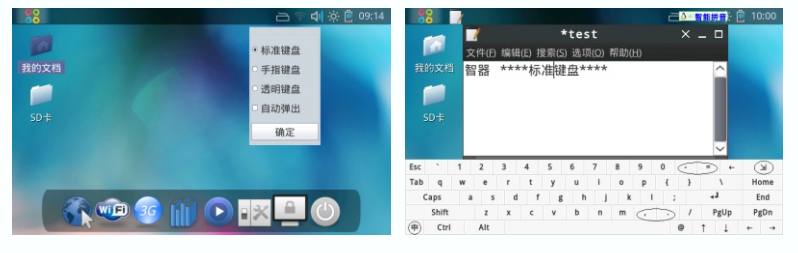

软键盘设置窗口 あいかい あいかん 标准键盘

软键盘设置窗口中有三种键盘可供选择:标准键盘、手指键 盘、 透明键盘等。选中"标准键盘", 点击确认。单击打开"我 的文档", 点击弹出窗口上面的输入框,之后单击右上角的软键 盘图标, 会弹出"标准键盘"。"手指键盘"和"透明键盘"的 设置方法与"标准键盘"一样。如果选中"标准键盘"的同时选 中"自动弹出", 光标移入可输入文字处,软键盘即会自动弹出。

隐藏软键盘:隐藏键盘可通过软键盘右上角的最小化按钮或 者点击工具栏上面的软键盘图标来实现 ; 手指键盘可通过软键盘 上面的"小"或者点击工具栏上面的软键盘图标来实现 ; 透明键 盘可通过软键盘右下角的最小化按钮来实现。

#### **● 输入中文**

 在软键盘上点击"中", 即可实现中文输入 , 您可以选择智能 拼音、智能双拼等输入法,点击软键盘上的减号键和加号键用于 翻页选词。

基本操作

<span id="page-14-0"></span>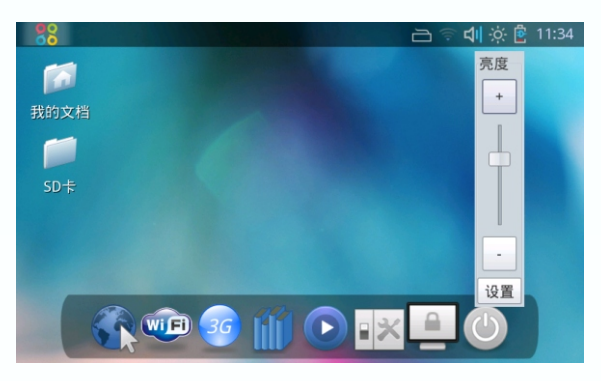

背光亮度调节

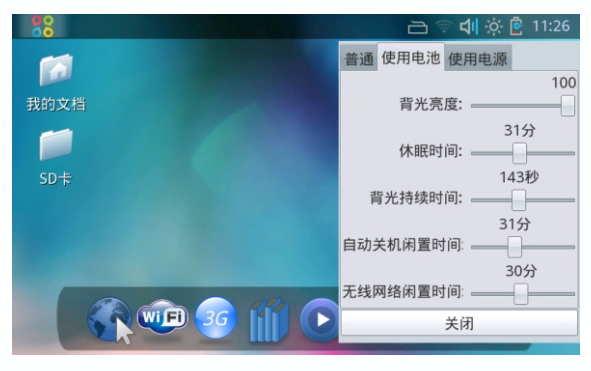

电源管理设置

#### **● 音量调节**

单击右上角音量图标,即可弹出音量调节面板,点击"+"、 "-"号或者滑动滑竿 , 均可调节音量 , 调节完毕后再次单击喇叭 图标,即可退出。

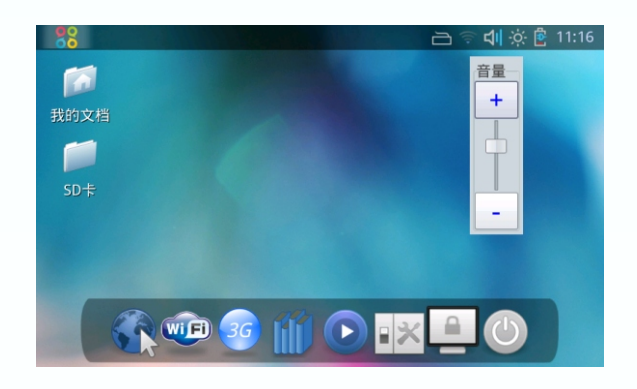

#### **● 背光亮度及电源管理**

 单击右上角的太阳图标,在弹出的界面下调节亮度。 在左上图中的亮度调节界面下点击"设置" , 即可调节在不 同供电模式下的背光亮度、休眠时间、背光持续时间、自动关机 闲置时间及无线网络闲置时间等设置项 ( 左下图 ) 。当在一段时 间内不使用SmartQ V7,但又不想关机时,可以使用休眠功能。 启用休眠可以大大减小系统功耗 , 休眠后只需按电源键即可立即 唤醒系统, 不影响已经打开的应用程序。将"休眠闲置时间"拖 到最右侧则关闭自动休眠功能 ( 不关闭背光、不自动关机及无线 网络不自动中断都可以通过同样的操作方法来实现)。

## <span id="page-15-0"></span>基本操作

#### **● 时间设置**

单击右上角的时间,将弹出下图显示的窗口:

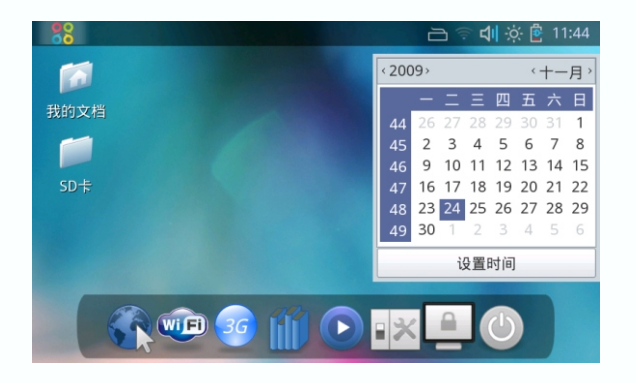

 点击窗口中的"设置时间",进入时间设置界面(下图)。 在联网状态下,点击"与服务器同步", 会自动与网络服务器同 步时间。也可手动进行修改,修改后单击"确认"以保存设置。

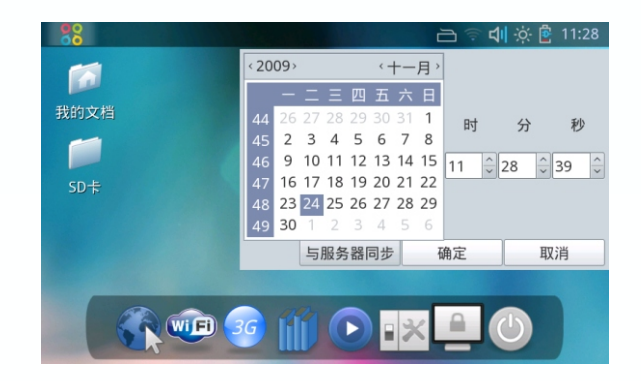

## <span id="page-16-0"></span>基 本 操 作

#### ● 连接电脑读写SD卡中的文件

在开机状态下,点击"开始菜单"→"首选项"→"系统设 置 " 。 弹 出 下 图 所 示 窗 口 , 将 其 中 的 " 启 动 移 动 磁 盘 模式 ( 关 闭 \_蓝牙和USB OTG ) "修改为 " 启用USB OTG ( 关闭移动磁盘模 - 式 ) " ,之后即可通过USB数据线连上电脑 , 具体设置如下图。

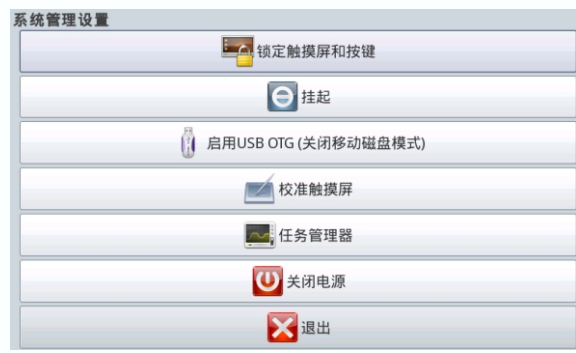

### <span id="page-17-0"></span>功能说明 影音

**● 影音**

点击"开始菜单"→"影音"→"媒体播放器", 启动"VLC 媒体播放器"。

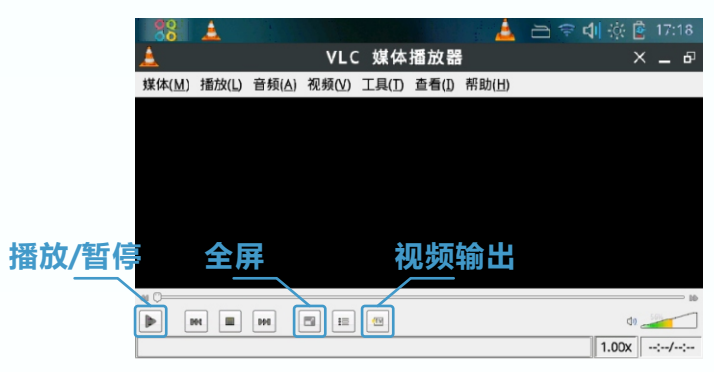

点击"媒体"菜单中"打开文件", 弹出下图中显示的窗口。

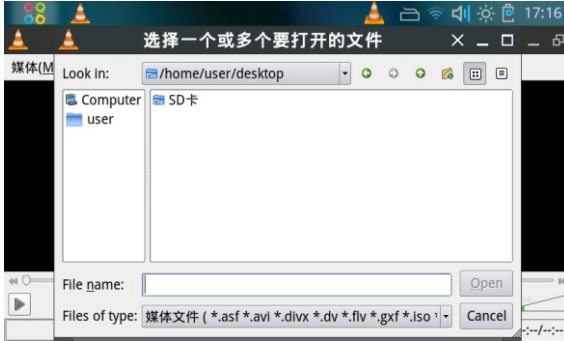

 进入外接设备所在的文件夹,选中视频播放文件或者音乐文 件,即可播放你所选中的文件。

## <span id="page-18-0"></span>16

### 功能说明 视频输出

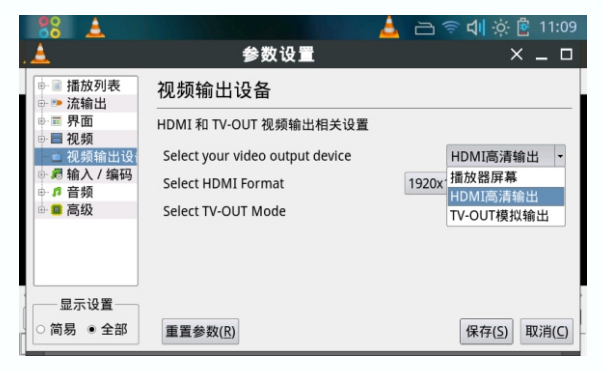

#### 视频输出设备选择窗口

#### **● HDMI输出和TV OUT输出**

打开"媒体播放器", 点击视频播放器窗口中的"工具", 之 后点击弹出菜单上面的"参数设置"项。

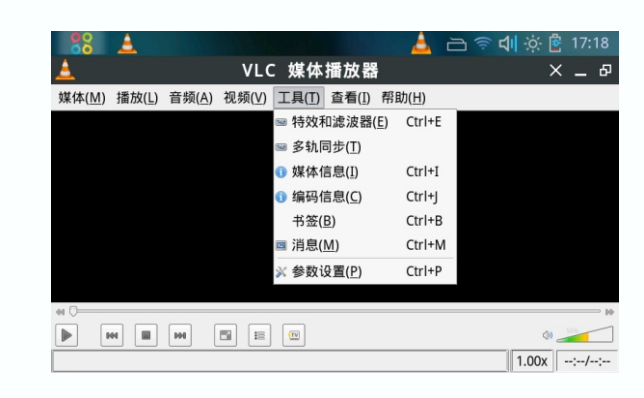

弹出"参数设置"窗口,点击"视频输出设备",在此界面 上可以设置电视输出功能。

电视输出的具体操作步骤:

1. 打开"开始菜单"→ "影音"→ "媒体播放器" ;

2. 点击"工具"→ "参数设置", 在"视频输出设备"窗口中选

择"HDMI高清输出"或者"TV-OUT模拟输出"项并保存; 3. 播放视频文件, 点击下方控制按钮中的"视频输出"按钮; 4. 插入HDMI连接线或者AV视频线 , 此时电视上就会有视频输出。

### 功能说明 互联网

<span id="page-19-0"></span>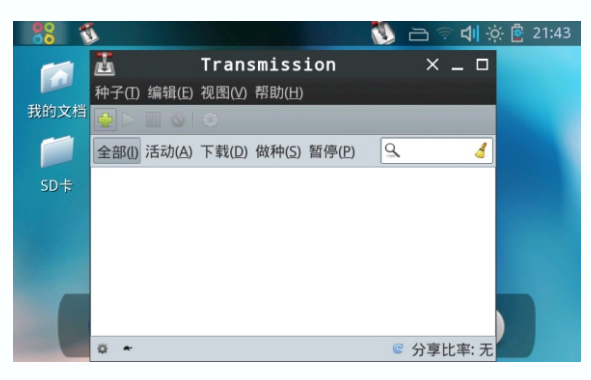

BT下载

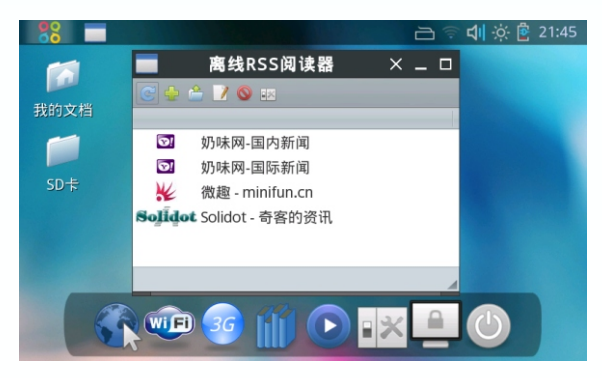

RSS订阅

#### **● 互联网**

点击"开始菜单",第一项为"互联网",包括以下功能及 应用程序:BT下载、即时通讯、浏览器、电子邮件等。

**1.BT下载**

单击"添加"按钮,选择已经下载的种子文件,以及文件保 存路径,确认后即可开始BT下载(左上图)。

**2.RSS订阅**

 需要先连接上无线网络,之后点击"刷新"按钮,稍等片刻 即可查阅相关新闻(左下图)。

#### **3.即时通讯**

点击"开始菜单"→"互联网"→"即时通讯",在弹出的 对话框中点击"添加"。在"添加帐户"界面下的协议下拉列表 中选择QQ、MSN、Google Talk等即时通讯协议,填入用户名、 密码,然后按住移动键向上拖动窗口点击"添加"按钮即可加入 帐户(如下左图所示)。

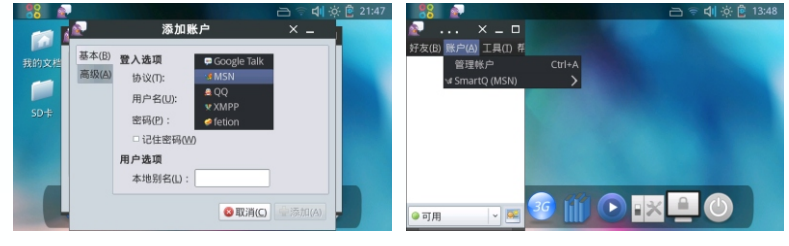

添加帐户窗口 **Pidgin即时通讯** 

已经添加过的账号,下次使用时,点击"账户"即可显示你 上次登录的账号(如上右图所示)。

### 功能说明 互联网

<span id="page-20-0"></span>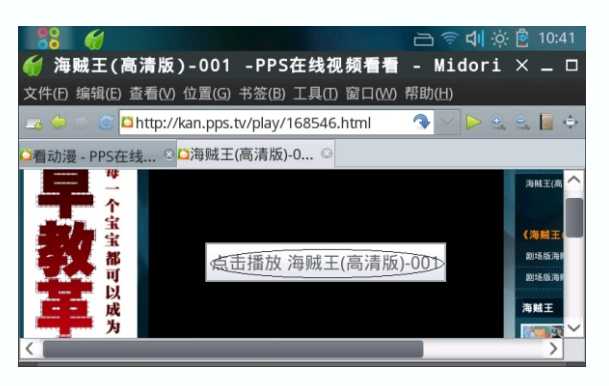

#### PPS视频在线点播

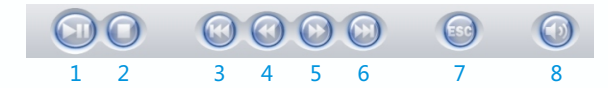

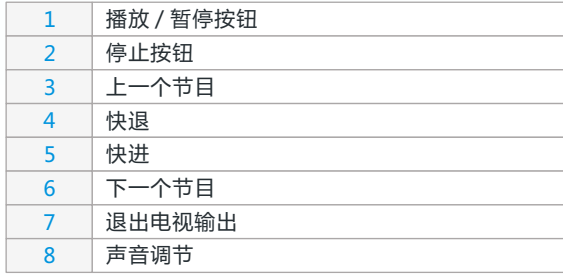

#### **4.浏览器**

 点击开始菜单→"互联网"→"浏览器", 启动Midori浏览 器。也可通过桌面上的快速启动栏上面的浏览器快捷方式启动。

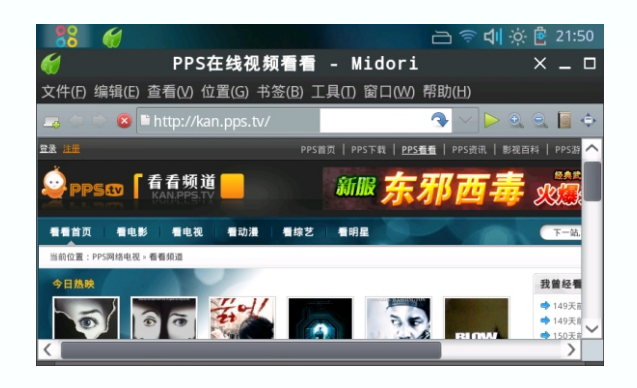

#### **5.PPS在线视频播放**

- 1. 连接网络后 , 打开浏览器 , 将自动访问 "http://kan.pps.tv"。
- 2. 点击页面里的视频链接进入视频播放页面。
- 3. 点击"客户端播放"或者网页中间的"点击播放(视频文件

名)", 即可启动VLC播放器观看在线视频 ( 如左上图 )。

#### 电视输出时的播放控制:

 当使用电视输出时,按下移动键,电视上会出现如左下图所 示的工具栏,使用加号键、减号键用于选择各项,移动键用于确 认,具体按钮作用如左下图所示。

### <span id="page-21-0"></span>功 能 说 明 互 联 网

#### **6 . 电 子 邮 件**

点击"开始菜单"→"互联网"→"电子邮件",第一次打 开会启动设置向导 , 请按照向导的提示 , 以及电子邮件服务提供 )商提供的POP3收发指引,填写用户名、密码、邮件服务器地址 – 等。注意,部分免费邮箱不提供 POP3服务,请先确认该邮箱支 持P O P3服 务 。

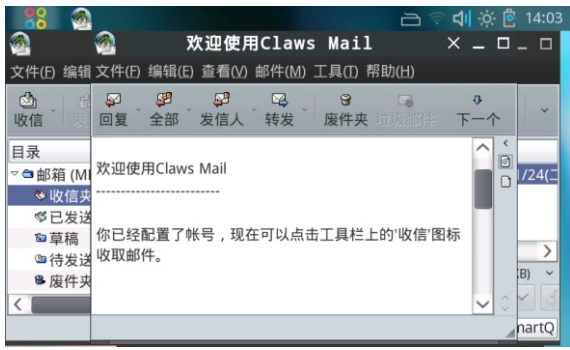

### 功能说明 办公

<span id="page-22-0"></span>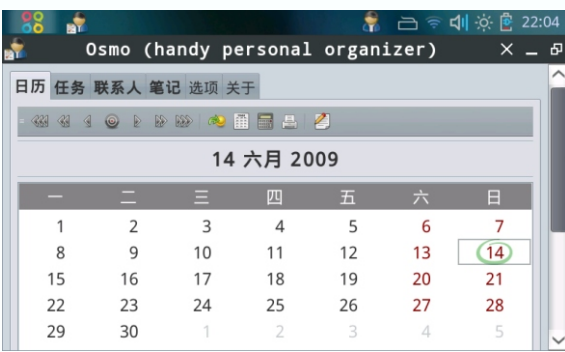

#### 个人信息管理

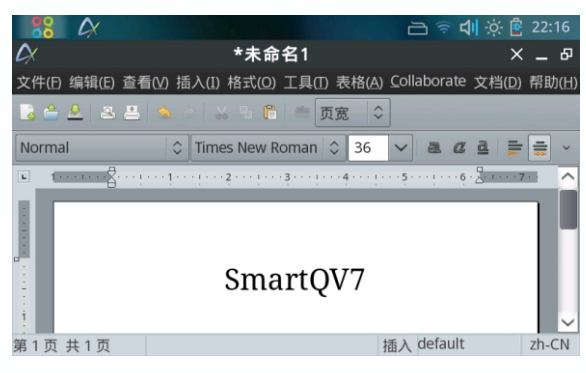

#### **● 办公**

**1.个人信息管理** 点击"开始菜单",第二项为"办公",包括以下功能及应 用程序:个人信息管理、文字处理、电子书阅读、电子表格等。

 点击"开始菜单"→"办公"→"个人信息管理",将启动 OSMO个人信息管理器 , 可进行查看日历、编辑任务、添加联系 人、日常记事等操作(左上图)。

#### **2.文字处理**

 点击"开始菜单"→"办公"→"文字处理",启动文字处 理软件Abiword , 可以查看和编辑Word文档(左下图)。

#### **3.电子书阅读**

 点击"开始菜单"→"办公"→"电子书阅读",可以启动 FBReader,用于阅读TXT等格式的电子书(如下图)。

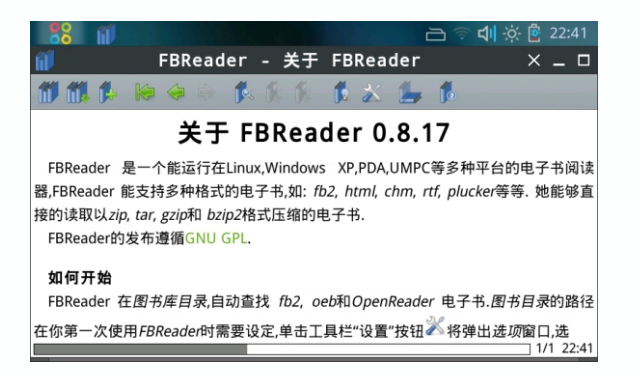

文字处理

### <span id="page-23-0"></span>功 能 说 明办公

#### **4 . 电 子 表 格**

点击"开始菜单"→"办公"→"电子表格",将可以打开 Gnumeric电子表格软件,用来制作、编辑电子表格文档。

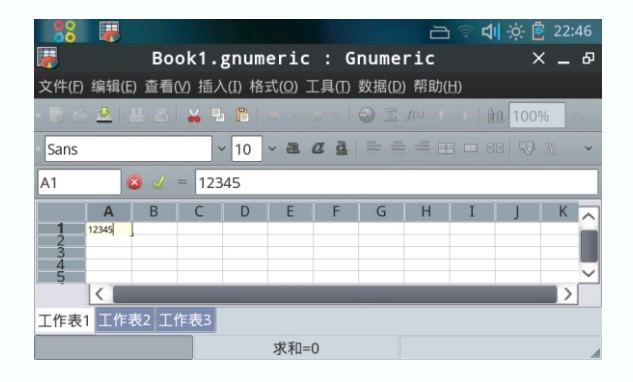

### <span id="page-24-0"></span>功能说明 游戏

**● 游戏**

**1.宝石方块** 点击开始菜单,第五项为游戏,包括以下游戏:宝石方块、 连连看等。

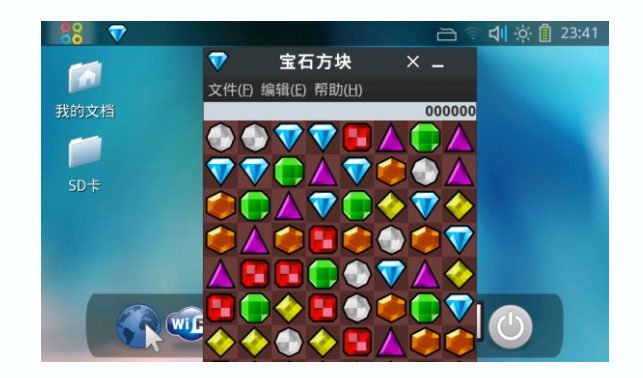

**2.连连看**

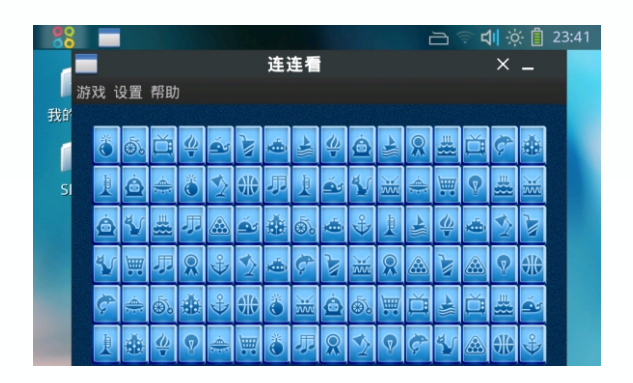

### 功能说明 图像

<span id="page-25-0"></span>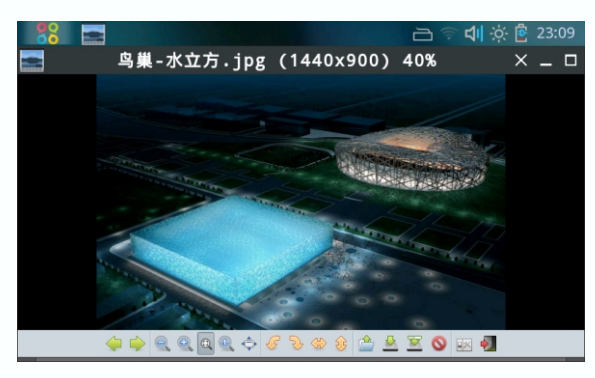

#### 图片查看管理

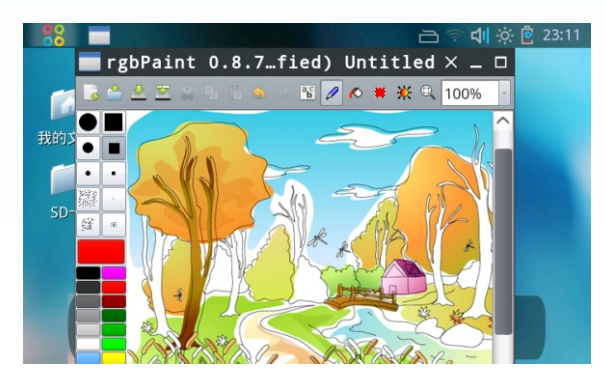

#### **● 图像**

点击开始菜单,第三项为图像,包括以下功能及应用程序: PDF文档浏览、图片查看、画图等。

#### **1.PDF文档浏览**

 点击"开始菜单"→"图像"→"PDF文档浏览" , 可以打 开Evince文档查看器,用来阅读PDF文档。

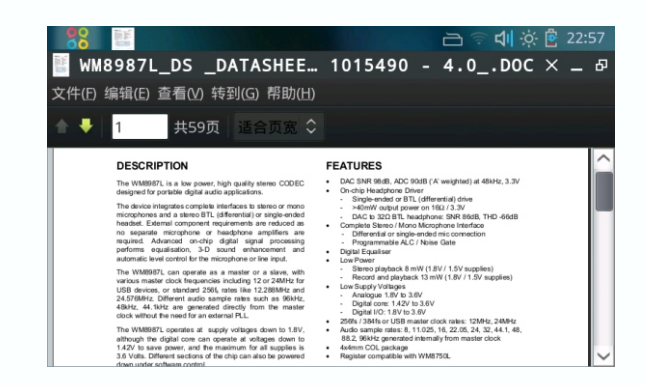

#### **2.图片查看**

 点击"开始菜单"→"图像"→"图片查看", 可以打开图 片查看器,用来查看图片文件 , 可以执行放大、缩小、全屏、旋 转等操作。

#### **3.画图**

点击"开始菜单"→ "图像"→ "画图", 启动rgbPaint画 图软件,可以进行绘图以及编辑图片等操作。

绘画和编辑图片

### <span id="page-26-0"></span>功能说明 系统工具

#### **● 系统工具**

点击开始菜单,第六项为工具,包括以下功能及应用程序: 文件管理器、软件包安装等。

**1.文件管理器**

 点击"开始菜单"→"系统工具"→"文件管理器", 查看 系统文件以及 SD卡上的文件,进行复制、粘贴等操作。

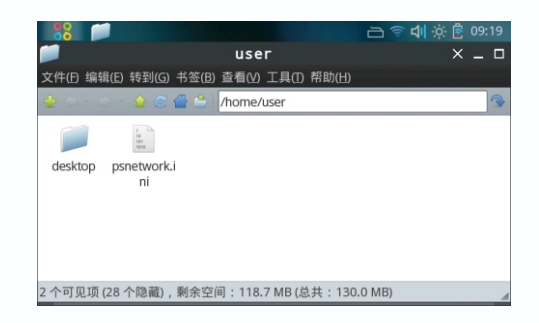

#### **2.软件包安装**

直接点击deb安装包,即可启动"软件包安装"程序,按提 示安装即可。

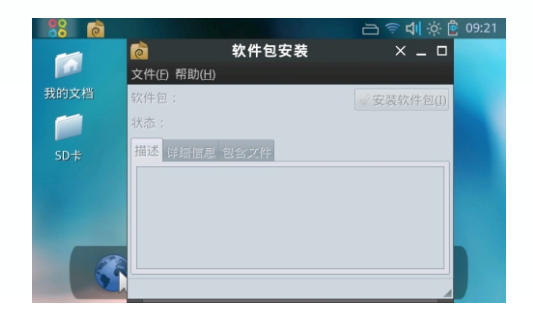

### <span id="page-27-0"></span>功能说明 附件

#### **● 附件**

**1.压缩文件管理** 点击开始菜单,第七项为附件,包括以下功能及应用程序: 压缩文件管理、查找文件及目录、电子辞典、计算器、记事本等。

 点击"开始菜单"→"附件"→"压缩文件管理",可以打 开Xarchiver 压缩文件管理器,用于创建一个压缩文件或打开一 个压缩文件。

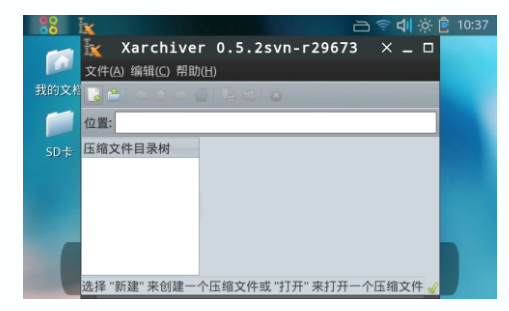

#### **2.查找文件及目录**

点击"开始菜单"→"附件"→"查找文件及目录",可以 打开文件查找器,用于查找文件。

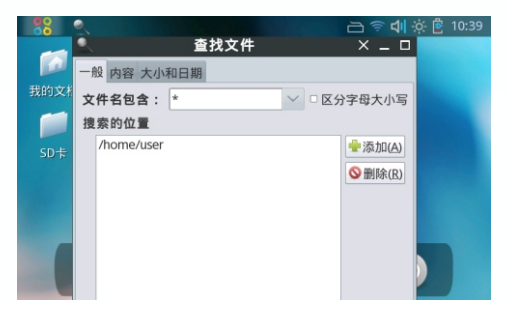

### <span id="page-28-0"></span>功能说明 附件

#### **3.电子辞典**

点击"开始菜单"→"附件"→"电子辞典",启动星际译 王,进行英文、中文的查询、翻译、取词等。

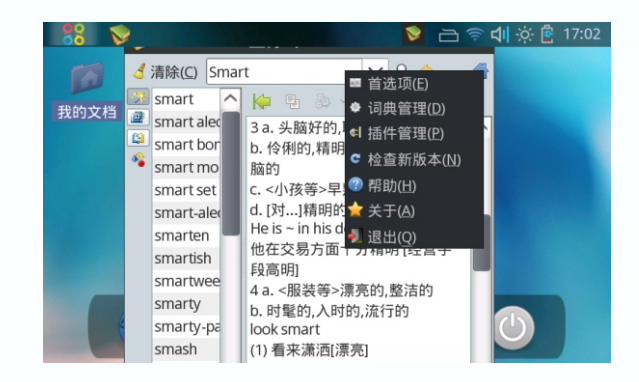

点击窗口右上角的菜单图标, 弹出星际译王相关设置的菜单。

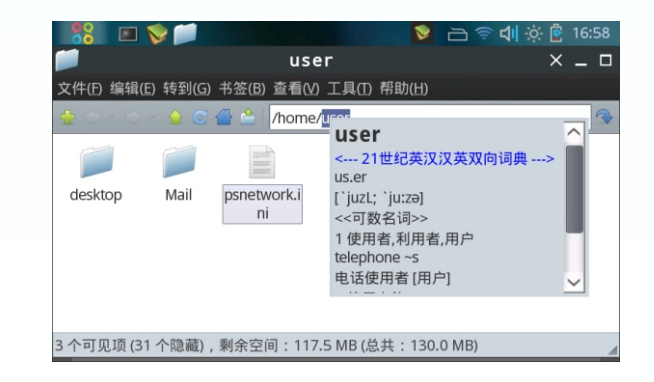

 取词时,打开星际译王,选中需要翻译的单词即可,注意不 是鼠标箭头指向单词,而是双击单词将单词完全选中。

### 功能说明 附件

<span id="page-29-0"></span>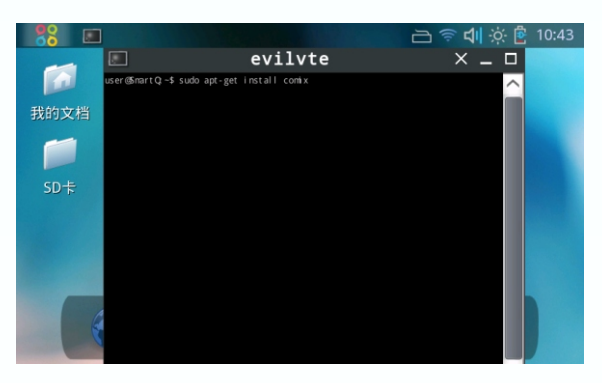

终端

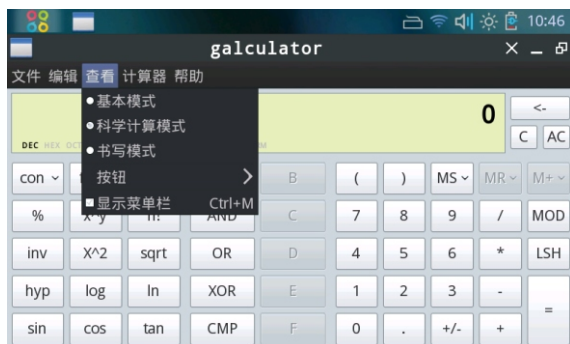

#### **4.终端**

 点击"开始菜单"→"附件"→"终端",启动终端,可以 进行查看系统信息、安装软件等操作。

#### **5.计算器**

 点击"开始菜单"→"附件"→"计算器",启动计算器, 可以设置三种模式的计算器,计算方法也可进行设置。

#### **6.记事本**

 点击"开始菜单"→"附件"→"记事本",可以打开记事 本,创建编辑文档。

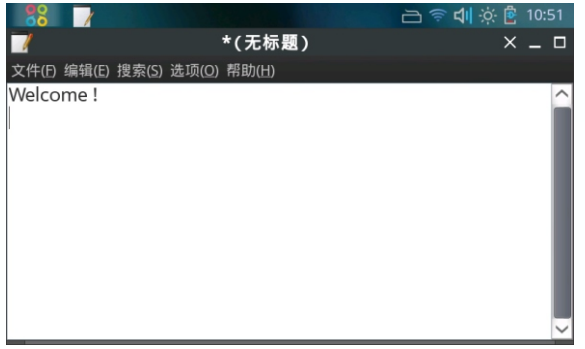

计算器

<span id="page-30-0"></span>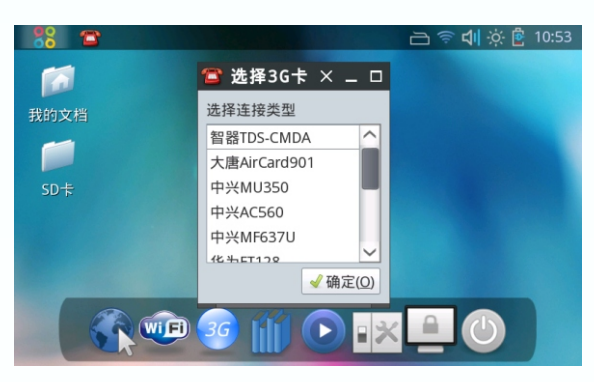

#### 3G连接

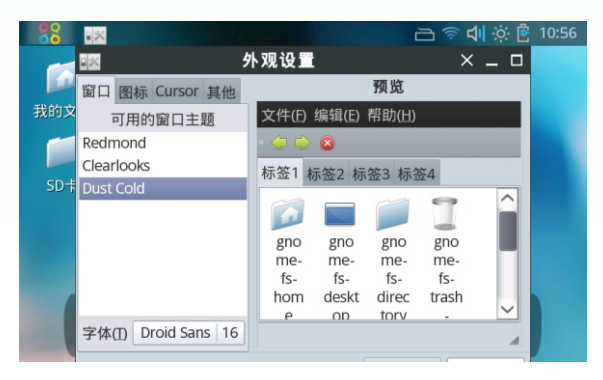

#### **● 首选项**

点击开始菜单,第八项为设置,包括以下功能及应用程序: 3G连接、Language、外观设定、无线网络、窗口主题、系统设 置、蓝牙文件传输、蓝牙连接手机网络、蓝牙连接管理器等。

#### **1. 3G连接**

 点击"开始菜单"→"首选项"→"3G连接", 首先确保机 器的USB OTG已经打开,连接上3G 卡,选择对应的3G卡的型号 后,点击确认(如左上图)。成功连接后显示如下图:

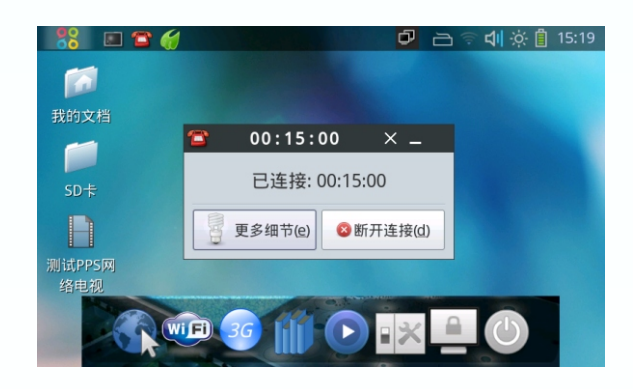

#### **2. Language**

 点击"开始菜单"→"首选项"→"Language",进入语 言选择界面,"-"、"+"可以用来选择语言。

#### **3. 外观设定**

 点击"开始菜单"→"首选项"→"外观设定",进入外观 设置界面,对系统外观进行设置(如左下图所示)。

外观设定

#### **4. 无 线 网 络**

<span id="page-31-0"></span>点击"开始菜单"→"首选项"→"无线网络",启动无线 网络管理器,进行无线网络的连接。 具体步骤如下:

**(1) 配 置 无 线 路 由 器**

以中国电信赠送的中兴品牌无线路由器为例﹐参照说明书﹐ 登录到路由器的设置界面(如下图)。在网络的无线设置中选择 —启用射频开关 ,使能 SSID-1 , 并在下面的输入框中任意填入一 个SSID 作为无线路由器的名称。如果您选择使用WEP加密 ,则 - 需要在SmartQ V7连接WiFi时,设置使用对应的WEP加密模式。 在字符串处填写密码﹐最后点击确定即可。

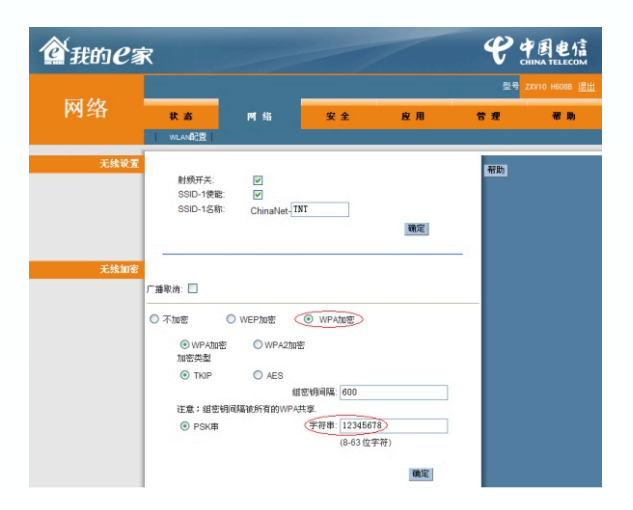

#### **(2) 连 接 无 线 网 络**

点击"开始菜单"→"首选项"→"无线网络",在弹出的 wicd无线网络连接管理器的窗口中点击刷新 ,搜索附近的 WiFi - 热点。当找到WiFi热点后,点击热点名称下面的连接按钮连接网 - 络。如果此热点已被加密,请先点击热点名称前的箭头,在弹出 - 的对话框中选中使用加密 , 并选择热点对应的加密类型 ( 通常为 WPA或WEP ) 然后输入密码再进行连接。

若找不到WiFi热点,请先检查无线路由器是否已经配置好, )并已启用无线网络。另外需保证 SmartQ V7 处于无线热点信号 覆盖的有效距离内。

 若 想让S m a r tQ V7使 用 固 定的 IP 地 址 , 或 者 当 热 点 不 支 持 DHCP动态地址分配功能时,点击热点名称前的箭头,选择"高 级设置",选中"使用静态IP"选项,填写IP地址、子网掩码、 网关和DNS。(注意:填写的静态IP地址必须在无线路由器设定 的可分配IP端区域范围之内。)

未加密的热点可直接点击连接按钮连接,若热点加密,点击 热点名称前的箭头( 如下图 ):

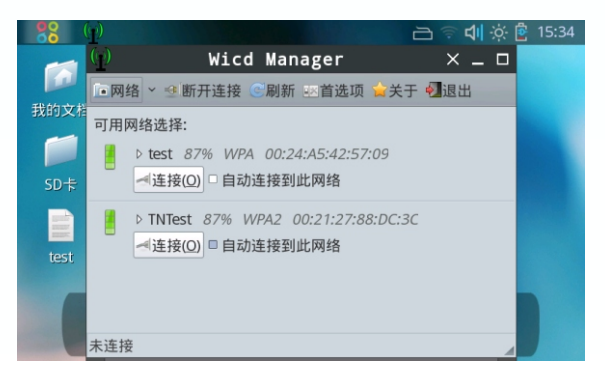

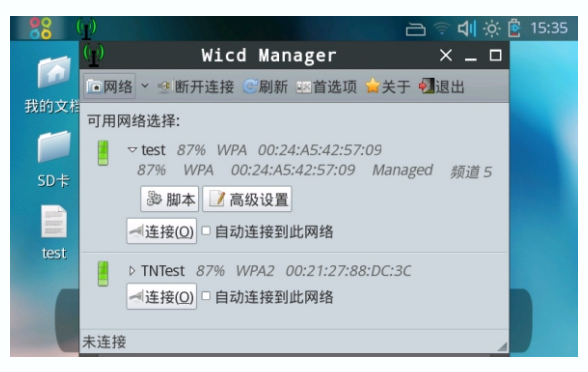

#### 进入高级设置

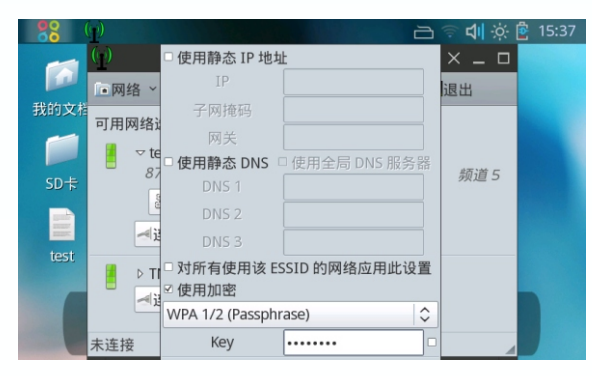

 点击"高级设置"( 如左上图 ) 通过软键盘输入密码 , 点击 确定后再点击热点对应的"连接"按钮(如左下图)。

 如设置静态IP地址 , 网关及DNS的具体设置请根据本地的情 况来设定,参考下图所示:

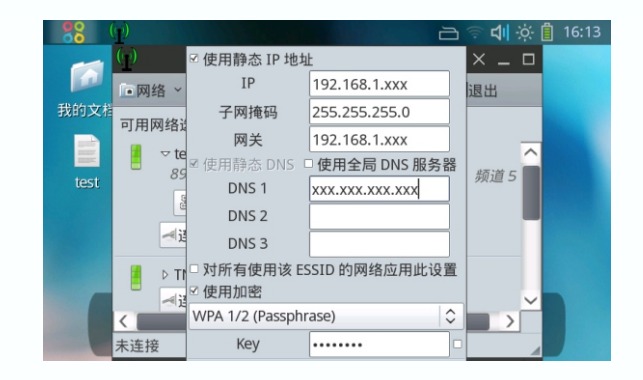

#### 连接成功后:

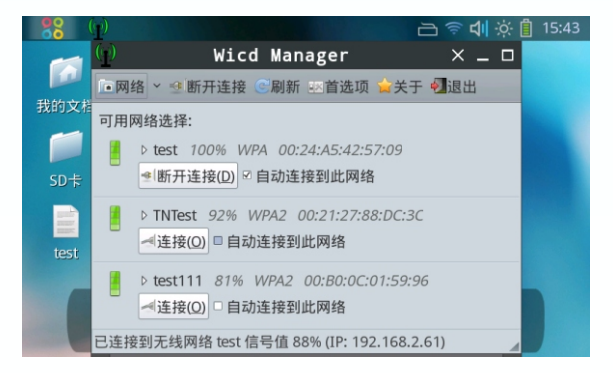

#### <span id="page-34-0"></span>**5. 窗口主题**

 点击"开始菜单"→"首选项"→"窗口主题",进入可以 设置窗口主题的Openbox配置管理器。

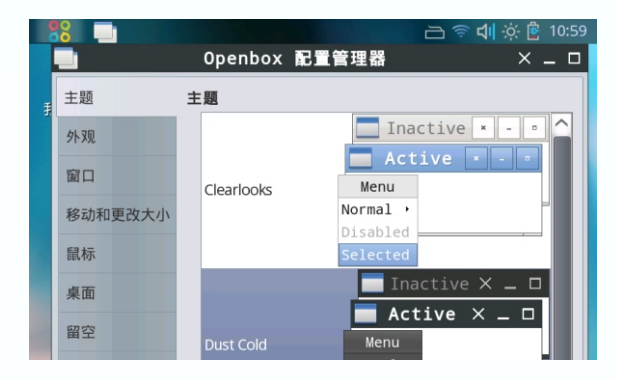

#### **6. 系统设置**

 点击"开始菜单"→"首选项"→"系统设置",进入系统 设置界面 , 在开机状态下 , 单击电源键也可以进入系统设置界面 , 也可以通过桌面上的菜单栏上面的快捷方式进入。

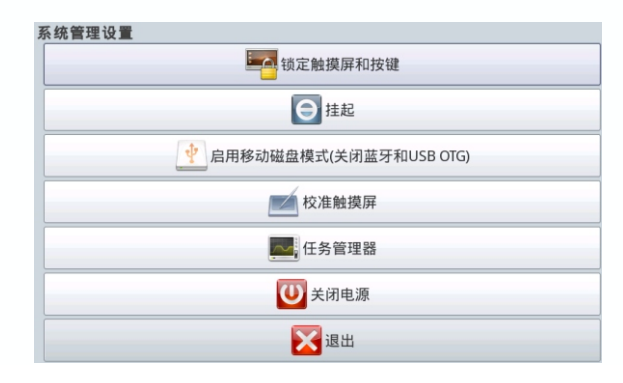

#### **7 . 蓝 牙 文 件 传 输 、 蓝 牙 连 接 手 机 网 络 、 蓝 牙 连 接 管 理 器**

<span id="page-35-0"></span>点击"开始菜单"→ "首选项"→ "蓝牙连接管理器",进 ) 入蓝牙连接管理器,与其他蓝牙设备配对传输文件或者利用蓝牙 \_\_连接手机上网。以利用蓝牙连接手机上网为例说明蓝牙功能如何 使用﹐步骤如下:

首先确保手机已开通网络服务,并已经打开蓝牙功能。点击 "开始菜单"→ "首选项"→ "系统设置",进入系统设置界面 , 〔点击》"启用蓝牙和USB OTG"(选项 ,启动蓝牙设备。之后点击 开始菜单"→ "首选项"→ "蓝牙连接管理器",点击管理器中 的"查找"按钮开始搜索附近的蓝牙设备。搜索到设备后 ,先点 - 击"添加"按钮,添加成功后点击"配对",然后选择配对方式, 在手机端输入配对密码,确定之后蓝牙管理器会提示"添加设备 —成功"。然后点击"开始菜单" → "首选项" → "蓝牙连接手 —机网络",在弹出的对话框中选择"拨号网络"。连接蓝牙成功 - 后, 点击SmartQ V7的"开始菜单" → "首选项" → "蓝牙拨 - 号",在弹出的拨号界面中点击"连接"按钮,当提示连接成功 后即可使用手机网络。

**注 意 :**

- 1. 当蓝牙配对成功后,请不要关闭蓝牙连接管理器,可以将其 最小化,若关闭则蓝牙连接随之关闭,无法再成功进行后面 的 拨 号 。
- 2.在"蓝牙拨号"界面下,请不要更改任何设置,直接点"连 接",否则可能导致无法成功拨号。

#### **蓝牙操作全过程依次如图所示:**

进入系统设置界面, 点击"启用蓝牙和USB OTG"选项, 点 击后,如下图所示:

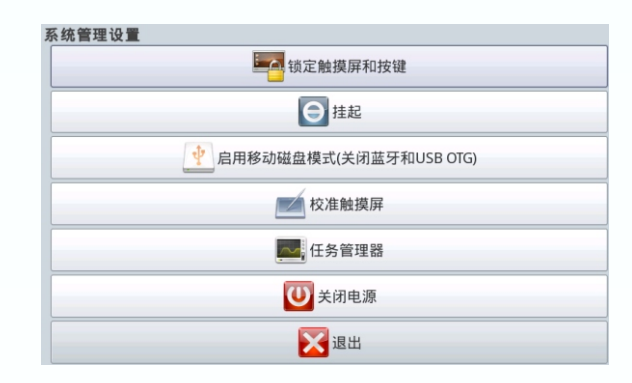

打开蓝牙连接管理器,依次点击"查找"、"添加"、"配 对"来与手机配对:

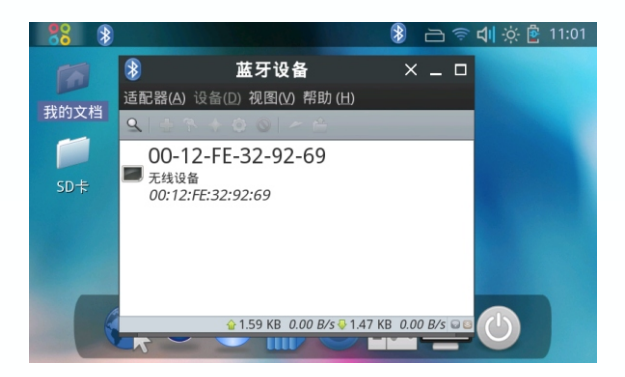

选择配对方式:

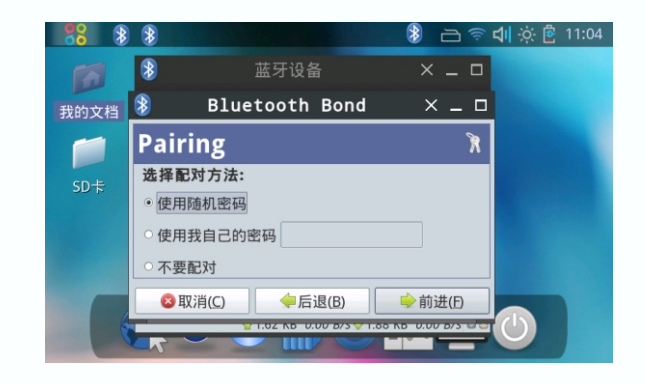

 选择配对方式后,在SmartQ V7上将出现配对密码 , 将此密 码输入手机,稍等会提示"恭喜,成功添加设备"。

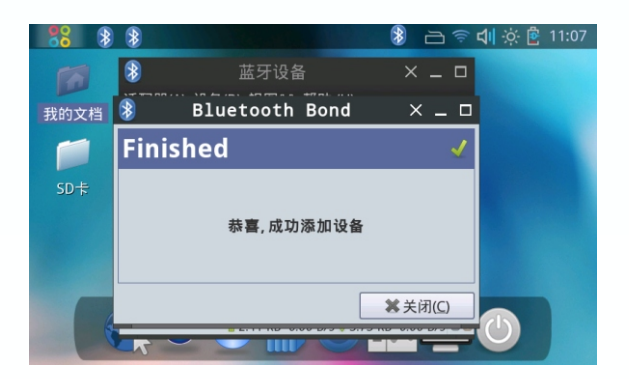

### 配对成功之后可进行文件传输等操作:

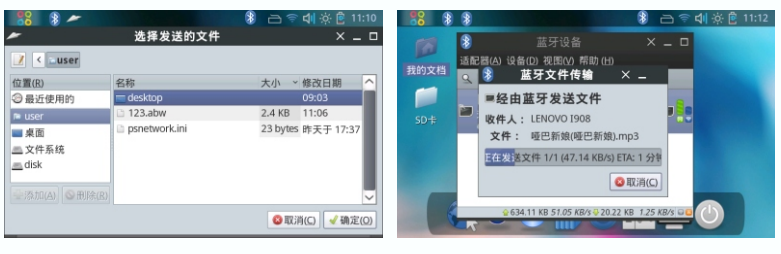

选择需要传输的文件 文件传输中

要进行蓝牙拨号,点击"开始菜单"→"首选项"→"蓝牙 连接手机网络", 选中已成功配对的蓝牙手机, 之后点"前进", 出现如下图所示的窗口。

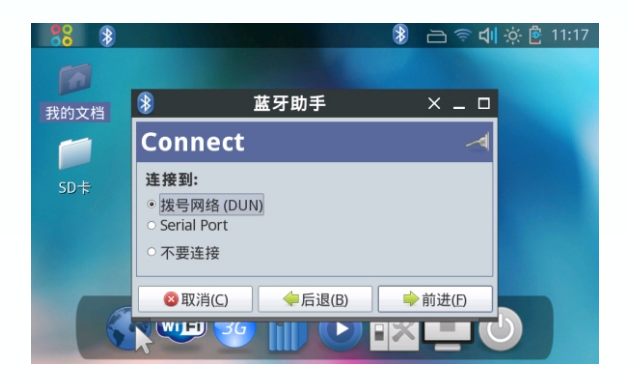

选中"拨号网络",之后点击"前进",手机会弹出接受确 认界面,请选择接受。

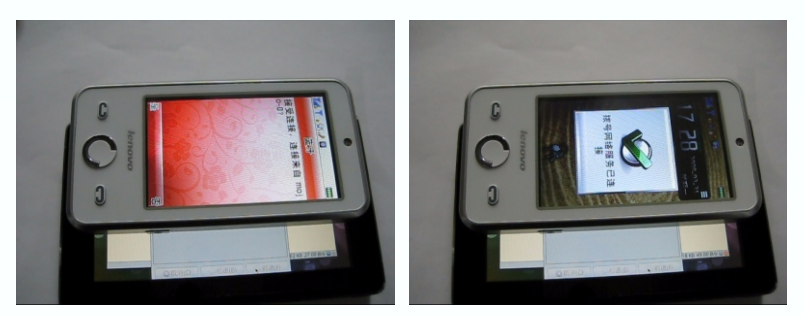

手机提示已连接成功

 随后SmartQ V7中的蓝牙拨号窗口会自动消失 , 稍后会自动 弹出下图中所显示的窗口。

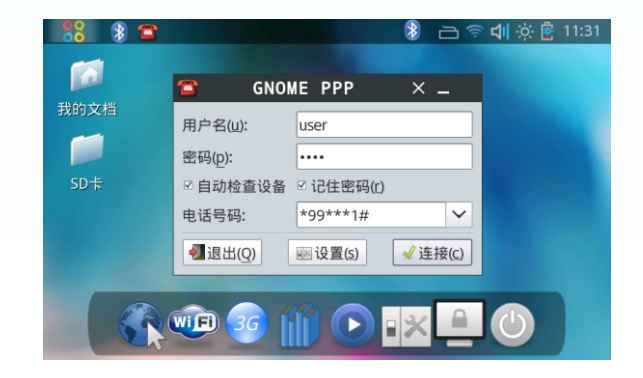

点击"连接",成功与蓝牙手机网络建立连接。

### <span id="page-40-0"></span>功 能 说 明运行

**● 运 行**

点击开始菜单,第九项为运行,点击"运行",可以打开命 令框,输入你想要运行的命令,点击"确定"执行。

## <span id="page-41-0"></span>使用技巧 及疑难问题解答

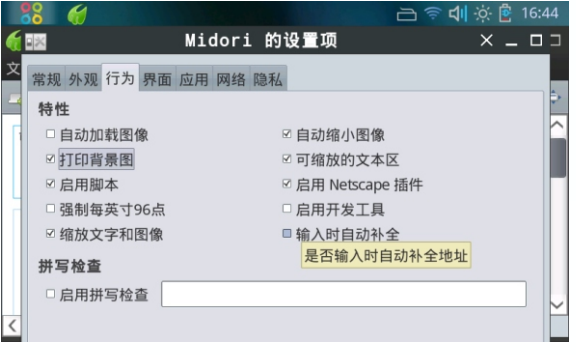

设置浏览器不下载图片和执行脚本

#### **● 怎样关闭无法退出的程序?**

 点击电源键,弹出"系统设置"界面,点击其中的"任务管 理器",然后在任务管理器中选择需要关闭的程序,用触摸笔点 中模拟右键点击,然后在弹出的右键菜单中选择"强行中止"。

#### **● 怎样安装软件?**

在智器官网下载的软件是以".deb"为后缀的软件安装包, 在文件管理器中点击此文件 , 即可启动"软件包安装"程序安装。

#### **● 怎样关闭外放喇叭?**

 在亮度设置中的"普通"菜单中,可以选择关闭扬声器。当 关闭后,插拔耳机将不会影响外放扬声器的关闭。

#### **● 注销中的挂起有什么用?**

选择挂起会使SmartQ V7进入低功耗的休眠模式,此时不会 再响应触摸屏的操作。通过按电源键能快速恢复挂起前的状态。

#### **● 怎样设置浏览器不下载图片和执行脚本?**

通过选择浏览器菜单中的"编辑"→"首选项", 在弹出的 "Midori的设置项"→"行为"页面下(见左图), 将"自动加 载图像"去掉,即可不下载网页图片,减少网络流量。将"启用 脚本"选项去掉可以提高网页的加载速度,但网页中的部分功能 将有可能失效。

## 使用技巧 及疑难问题解答

#### **● 怎样打开科学计算器?**

在计算器的菜单中点击"查看"选项中的"科学计算模式" 即可(见下图)。

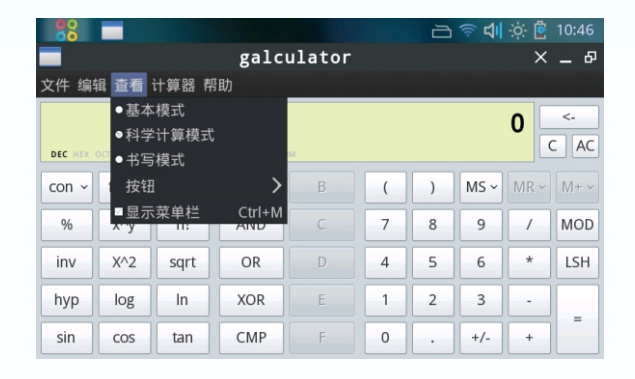

#### **● 怎样使用浏览器下载文件?**

 在浏览器中直接点击文件链接下载或使用右键选择另存为, 将文件保存到自定义的目录。点击"工具"菜单中的"传输", 可以看到文件下载的进度。

#### **● 怎样更改壁纸?**

 在桌面点击右键即可在菜单中选择桌面设置,在桌面设置中 可以更改桌面壁纸。需要注意的是添加的新壁纸最好放在用户目 录(/home/user/)里,若放在SD卡中,当SD卡未插入时, 壁 纸将不会显示。

## 使用技巧 及疑难问题解答

#### **● 怎样设置界面字体大小?**

 点击"开始菜单"→"设置"→"窗口主题",在外观页面 的字体选项,可以选择字体、字体大小等。在窗口主题中,还有 诸多界面的设置选项可以调整。

#### **● 如何看在线视频网站的视频?**

 打开浏览器,进入视频所在页面,点击浏览器地址栏右侧的 "三角形"播放按钮 , 将弹出视频窗口播放在线视频。

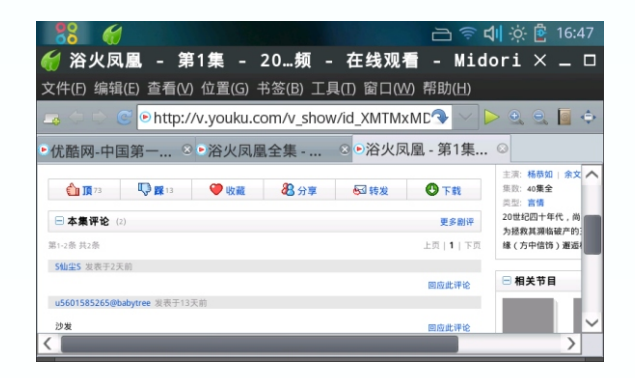

**● 如何拖拽浏览网页?**

点击网页中的空白处,按住不松进行拖拽,即可实现。

# 感 谢 您 的 使 用

请访问[http://www.smartdevices.com.cn](_ҳ8#Ӳ�����01)获取最新的产品信息。

如对产品有疑问、意见和建议请联系:

E-mail:service@[smartdevices.com.cn](_ҳ8#Ӳ�����01)

售后服务电话:0551-5327112 (周一至周五 08:30-12:00,13:30-17:30)

地址:合肥市高新区梦园路9号研发中心综合楼3层

邮编:230088

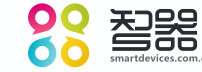

Copyright©2008 SmartDevices Inc. All rights reserved.